## 動画をディスクに記録する

- ユーザーリストを使って整理した動画をまとめて DVD に保存します。
- *1* 新しいディスクをパソコンの記録型 DVD ドライブ、または記録型ブ ルーレイドライブに入れる
- *2* 保存したいユーザーリストを選ぶ

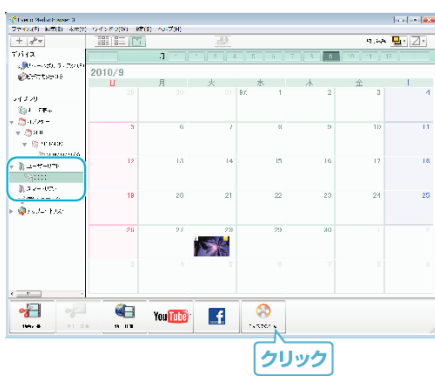

*3* ディスクに保存したいファイルを順番に選ぶ

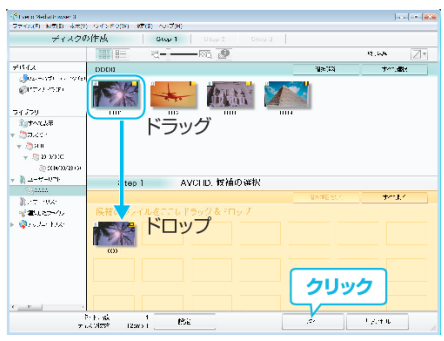

- "設定"をクリックしてディスクの種類を選んでください。 DVD-Video を選択した場合は標準画質になります。
- "すべて選択"をクリックすると、表示されているファイルがすべて 選択されます。
- 選び終わったら、 "次へ"をクリックしてください。
- *4* ディスクのトップメニュー・タイトルを設定する

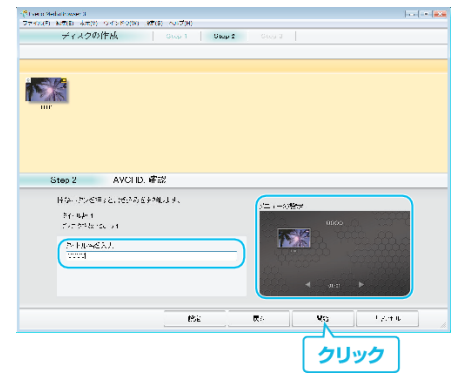

- "設定"をクリックして背景を選んでください。
- ●設定が終わったら、 "開始"をクリックしてください。
- *5* ディスク作成が終わったら、 "OK"をクリックする
- メモ :
- 付属ソフト Everio MediaBrowser 3 では、以下の種類のディスクを使用 することができます。
- DVD-R DVD-R DL DVD-RW
- DVD+R DVD+R DL
- DVD+RW
- 付属ソフト Everio MediaBrowser 3 では、以下の種類のフォーマットに 対応しています。DVD-Video および AVCHD
- 0 AVCHD ディスクを再生するときは、Everio MediaBrowser 3 Player を使 います。詳しくは、Everio MediaBrowser 3 のヘルプをご覧ください。
- Everio MediaBrowser 3 のヘルプを見るには、Everio MediaBrowser 3 の メニューバーから「ヘルプ」を選ぶか、F1 ボタンを押してヘルプを表示し ます。
- 付属ソフト Everio MediaBrowser 3 の操作などで困ったときは、「ピクセ ラユーザーサポートセンター」へご相談ください。

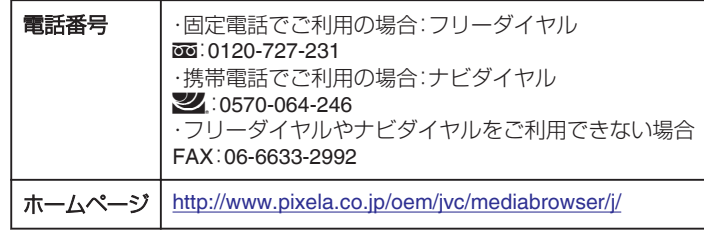